# Einführung in die MDM-Suite MobiVisor

MOBI<br>VISOR

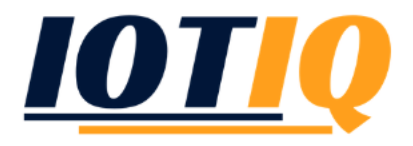

# Android: Einführung in die MDM-Suite MobiVisor

Bevor Sie Android Enterprise vollumfänglich nutzen können, müssen Sie sich zunächst bei Google registrieren.

Vom Hauptbildschirm (Klick auf das MobiVisor-Symbol) gelangen Sie über den Reiter "Einstellungen"zum Drop-Down Menü.

Dort wählen Sie "Android Enterprise".

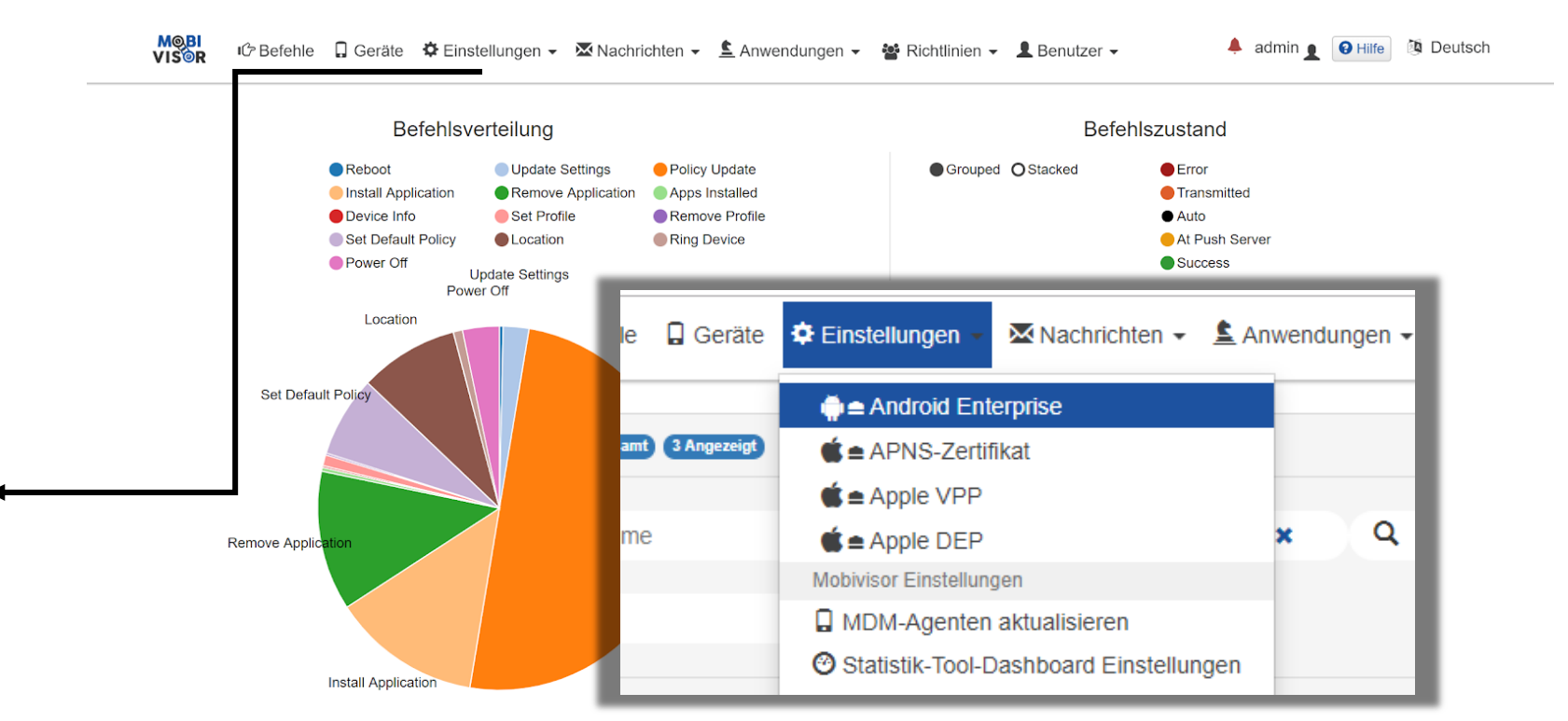

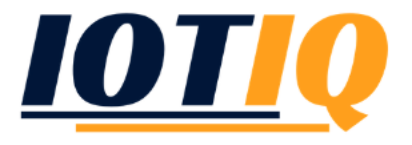

# Android: Einführung in die MDM-Suite MobiVisor

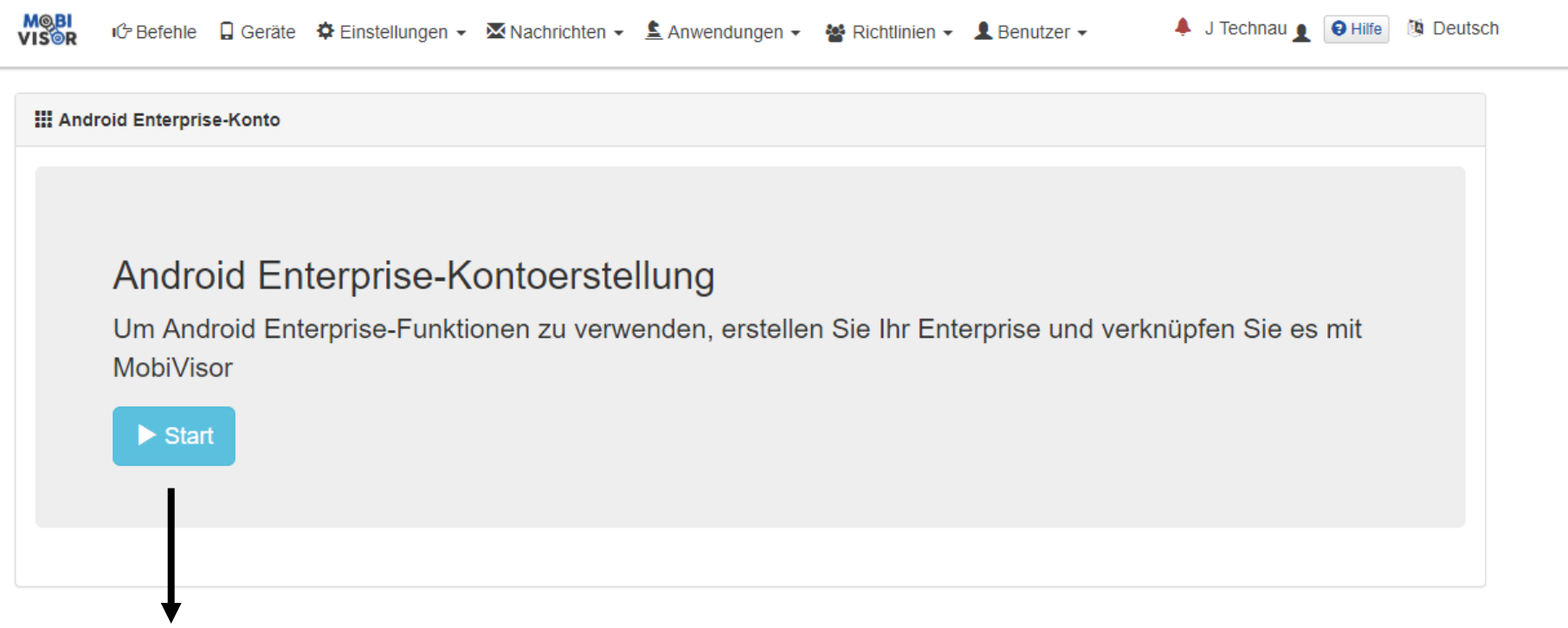

Klicken Sie auf Start und vervollständigen Sie das folgende Menü.

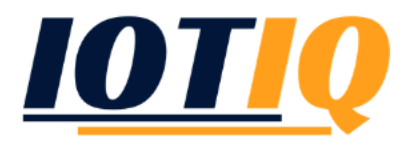

# Geräte einrichten: Einführung in die MDM-Suite MobiVisor

*Wenn Sie ein Android-Konto erfolgreich eingerichtet haben, dann folgt nun die Ersteinrichtung des Tablets/Handys.*

- 1. Entpacken Sie das Gerät und starten Sie es.
- 2. Verbinden Sie es mit dem WLAN.
- 3. Anstelle eines Benutzerkontos (Email) geben Sie das Kürzel *afw#mobivisor* ein.
- 4. Folgen Sie dem Menü und treffen Sie bei der Auswahl die Option "Gerätbesitzer" klicken Sie weiter
- 5. Klicken Sie auf "Enterprise-Umgebung"
- 6. Zur finalen Mobivisor-Registrierung erstellen Sie einen Nutzer in Mobivisor (siehe folgende Folie) und nutzen Sie dessen Log-In Daten oder QR-Code.

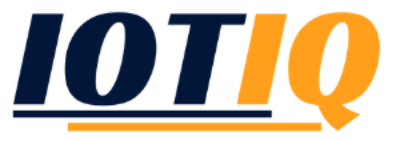

#### Nutzerverwaltung: Einführung in die MDM-Suite MobiVisor

Zentral ist in MobiVisor die Nutzerverwaltung. Nutzerkonten werden mobile Endgeräte zugeordnet. Daher müssen Sie zunächst Ihre Nutzer verwalten.

Vom Hauptbildschirm (Klick auf das MobiVisor-Symbol) gelangen Sie über den Reiter "Benutzer" und dem Drop-Down Menü "Liste" zur Nutzerübersicht.

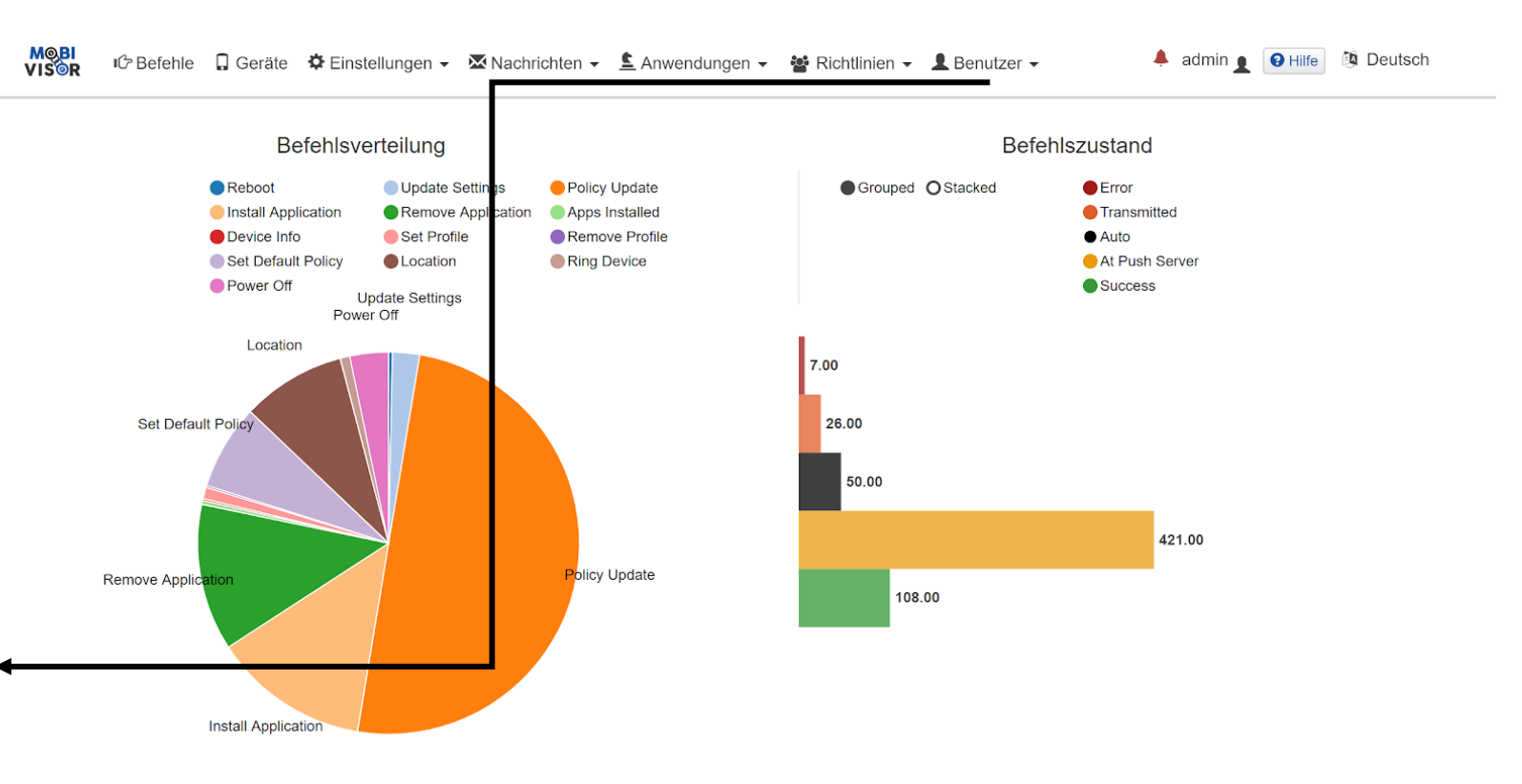

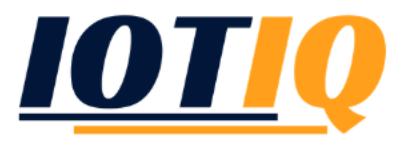

#### Nutzerverwaltung: Einführung in die MDM-Suite MobiVisor

In dieser Übersicht finden Sie alle Nutzer-Accounts (Mitarbeiter) Ihres Unternehmen. Unter "Bearbeiten"

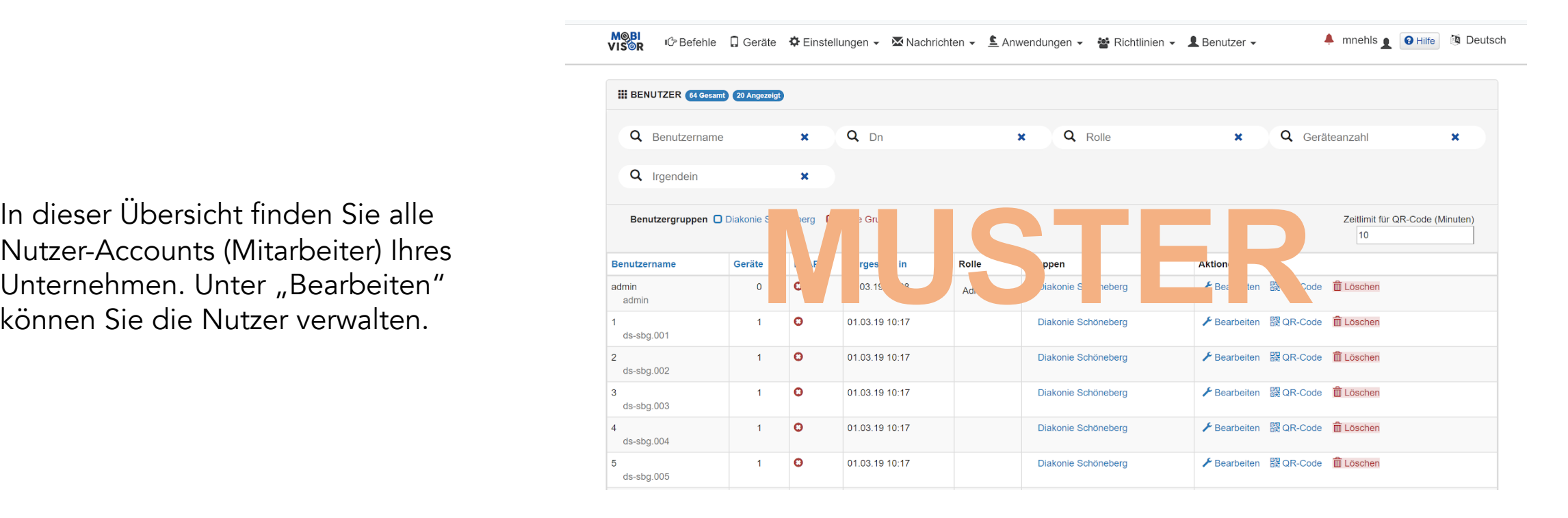

#### Nutzerverwaltung: Einführung in die MDM-Suite MobiVisor

**MOBI**<br>VISOR

Benutzer bearbeiten Email mda-service@ds-sbg.de

IĜ Befehle Q Geräte 尊 Einstellungen ▼ Machrichten ▼ L Anwendungen ▼ Machtlinien ▼ L Benutzer ▼

#### **Benutzername**

 $ds$ -sbg.001

**MUSHER CONTROL** 

#### Gruppen

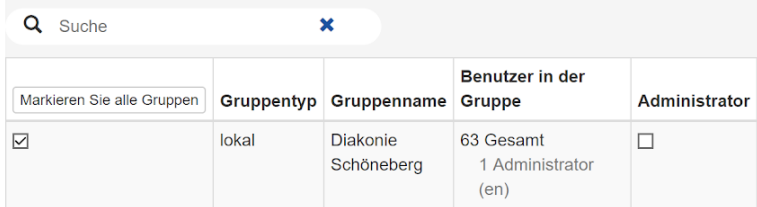

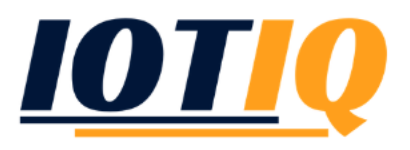

4 admin | **@** Hilfe **b** Deutsch

In "Bearbeiten" legen Sie die E-Mail, den Benutzer- und Anzeigenamen und das Passwort des Nutzerkontos fest. Zudem ordnen Sie den Nutzer einer Gruppe zu und verteilen Rechte (Rollen)

#### Gruppenverwaltung: Einführung in die MDM-Suite MobiVisor

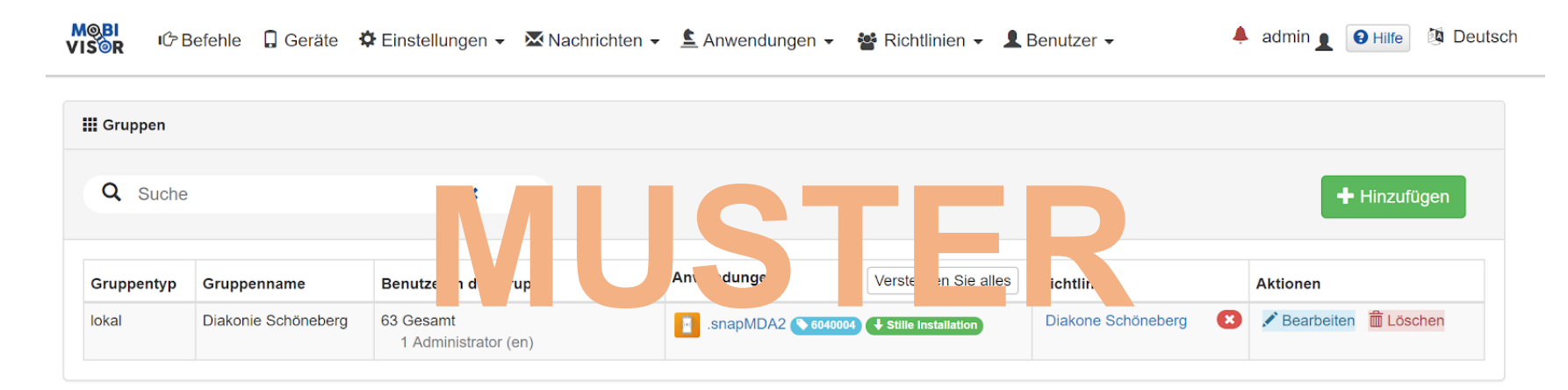

©Copyright 2018 Alle Rechte vorbehalten Entwickelt von IOTIQ GmbH

Unter "Benutzer" – "Gruppen" legen Sie neue Gruppen und Untergruppen für Ihre Unternehmen an. Gruppen dienen zur einheitlichen Verteilung von Einstellungen und Vorgaben wie erlaubte Anwendungen (Apps) und Richtlinien

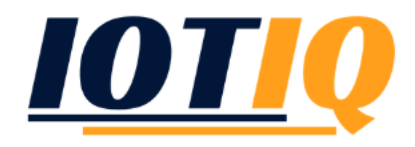

#### Verwaltungssystem: Einführung in die MDM-Suite MobiVisor

Geräte 1,2,3,4 haben Richtlinie 0 + 1

Geräte 5,6,7 haben Richtlinie 0 + 2

*Richtline: Vorgeschriebene Nutzung (bspw. Telefonnutzung oder App-Nutzung*

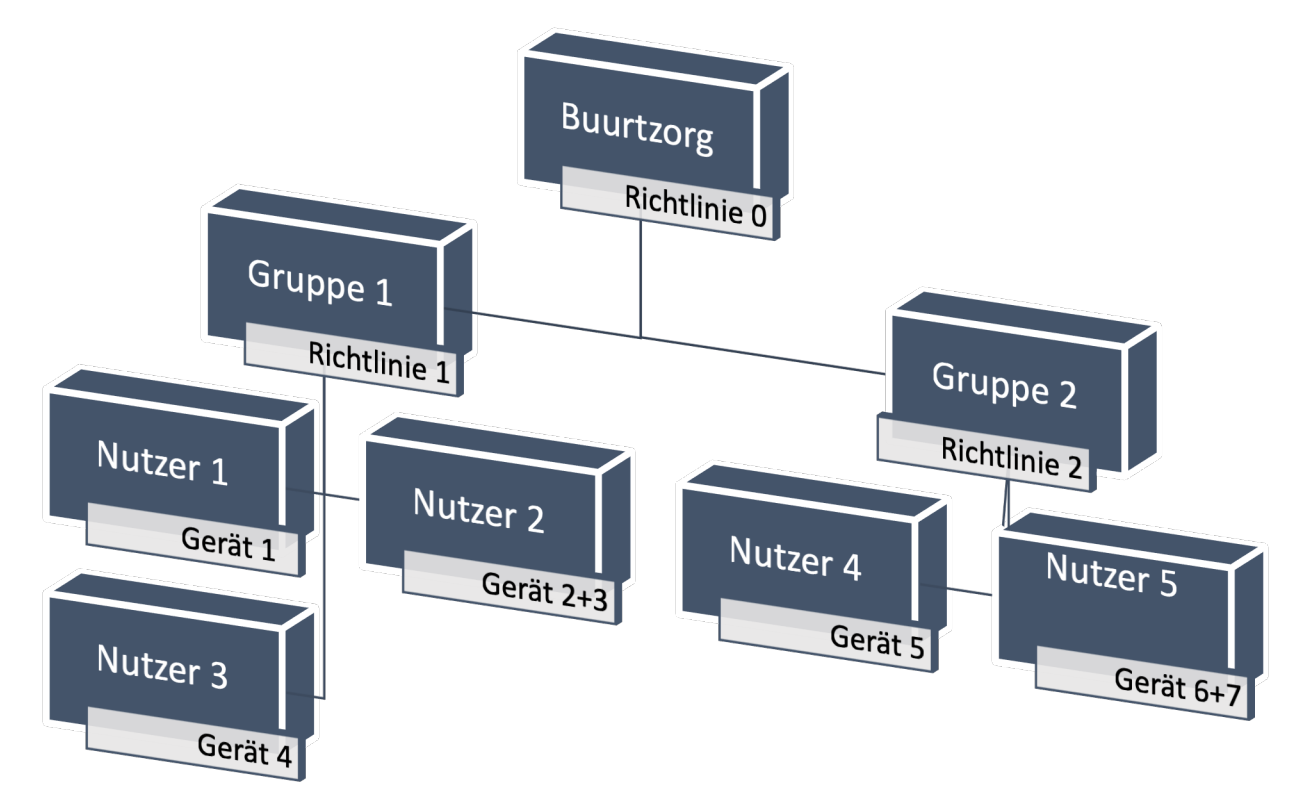

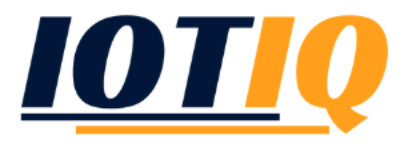

# Gerätemanagement: Einführung in die MDM-Suite MobiVisor

*Daten, Position, Status; Infos, Inventar und Statistiken*

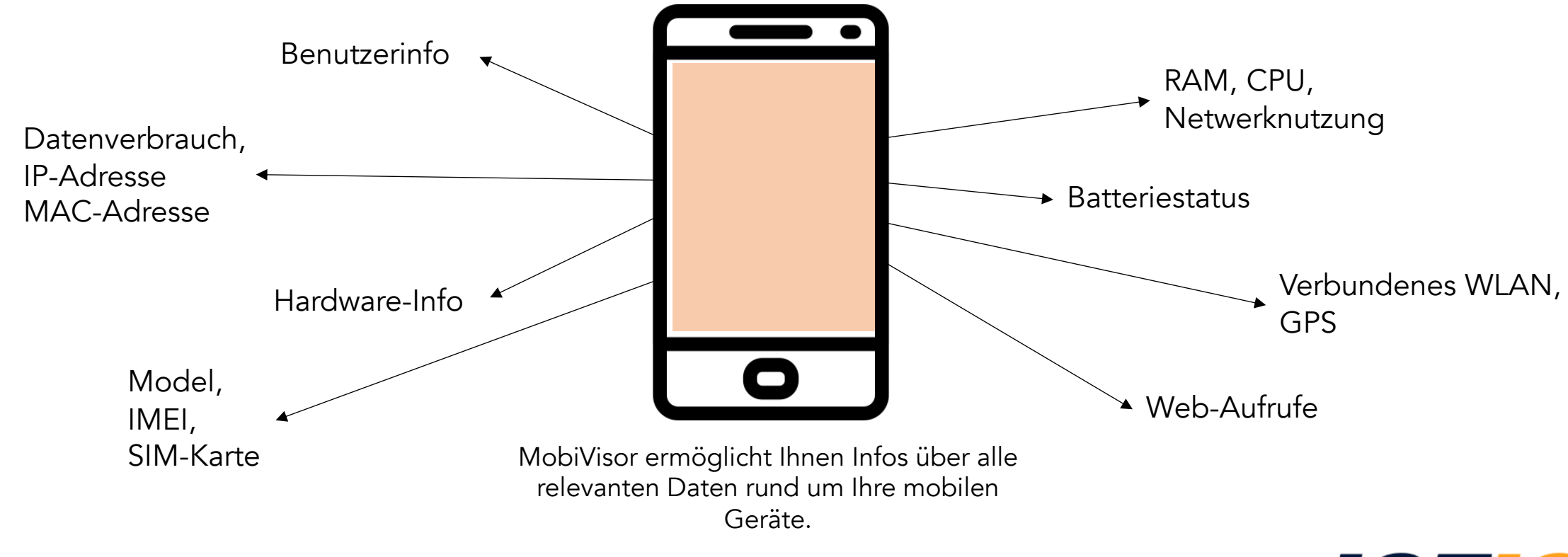

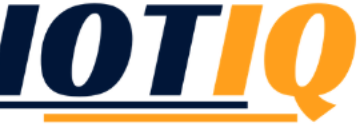

#### Infos, Inventar und Statistiken: Einführung in die MDM-Suite MobiVisor

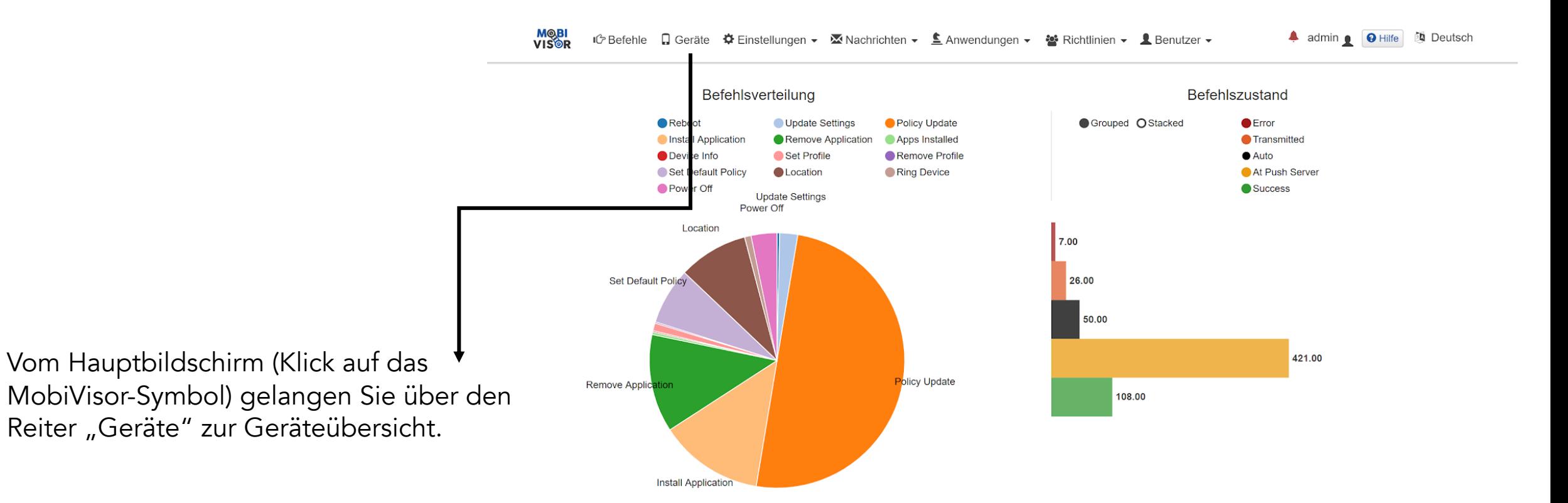

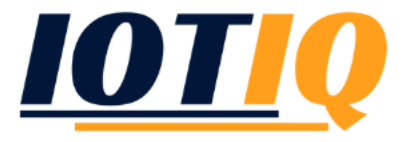

# Infos, Inventar und Statistiken: Einführung in die MDM-Suite MobiVisor

In der Geräteübersicht finden Sie alle Geräte mit Ihrem aktuellen Status. Für weitere Informationen zu den einzelnen Geräten klicken Sie bitte auf "Verwalten"

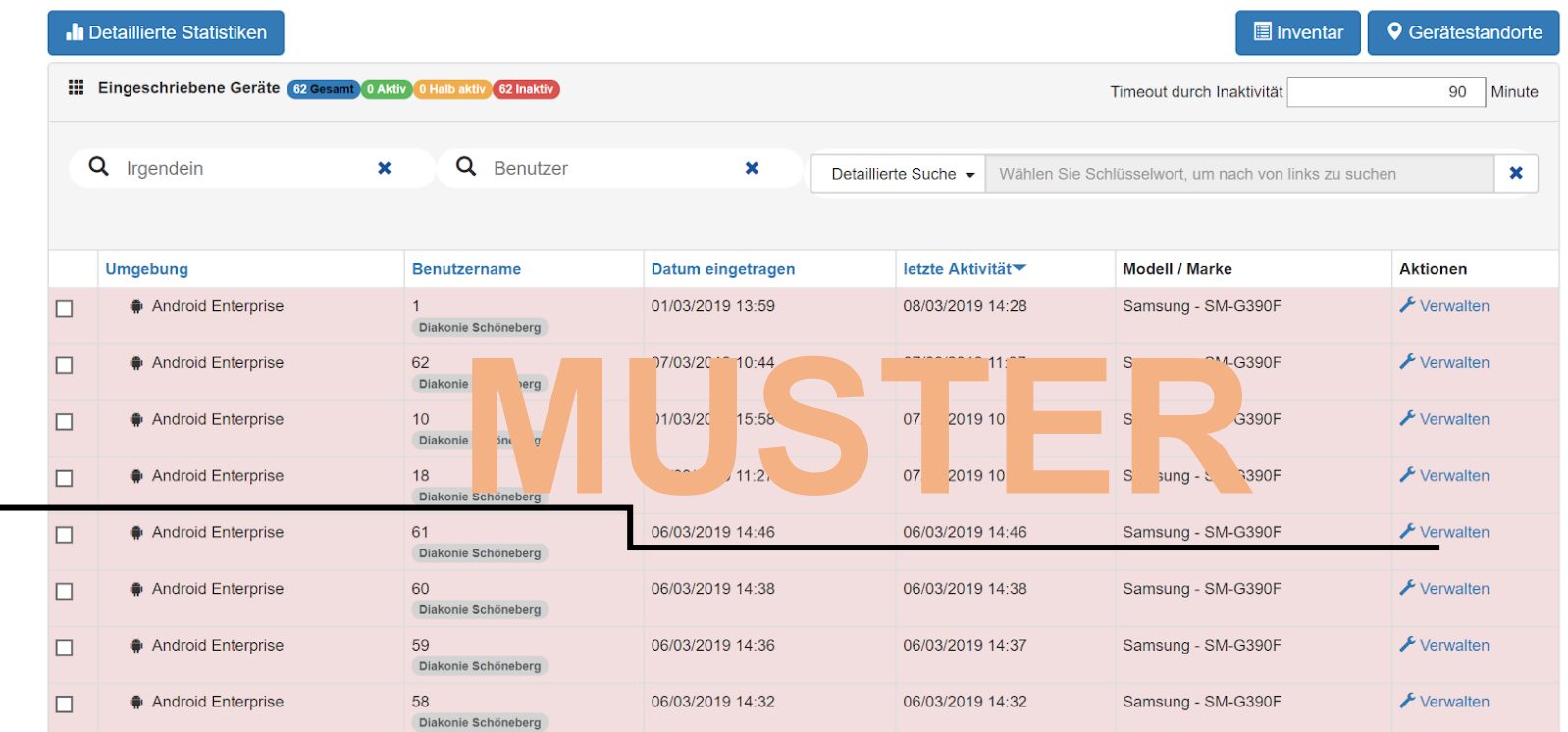

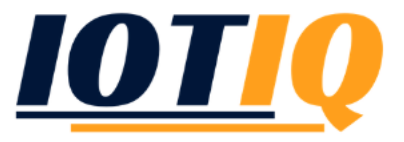

# Infos, Inventar und Statistiken: Einführung in die MDM-Suite MobiVisor

Im "Verwalten" Menü können Sie u.a. Gerätepasswörter ändern, den Benutzer wechseln und das Gerät fernwarten.

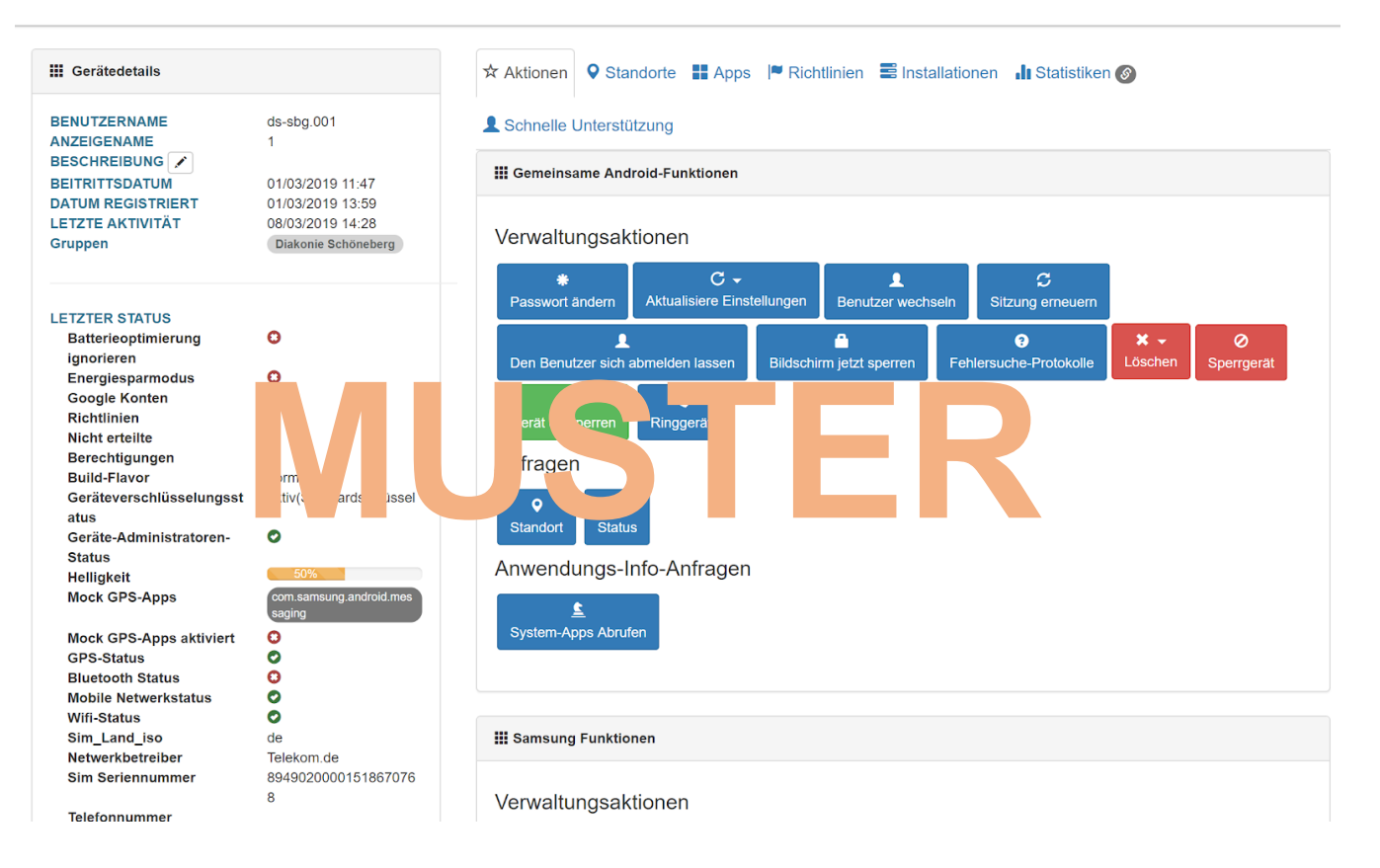

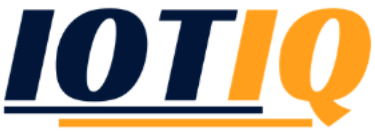

#### Nutzungsvorgaben und Richtlinien: Einführung in die MDM-Suite MobiVisor

Richtlinien erstellen und verwalten: Vom Hauptbildschirm (Klick auf das MobiVisor-Symbol) gelangen Sie über den Reiter "Richtlinien" und dem Drop-Down Menü "Richtlinien" zur Richtlinienübersicht.

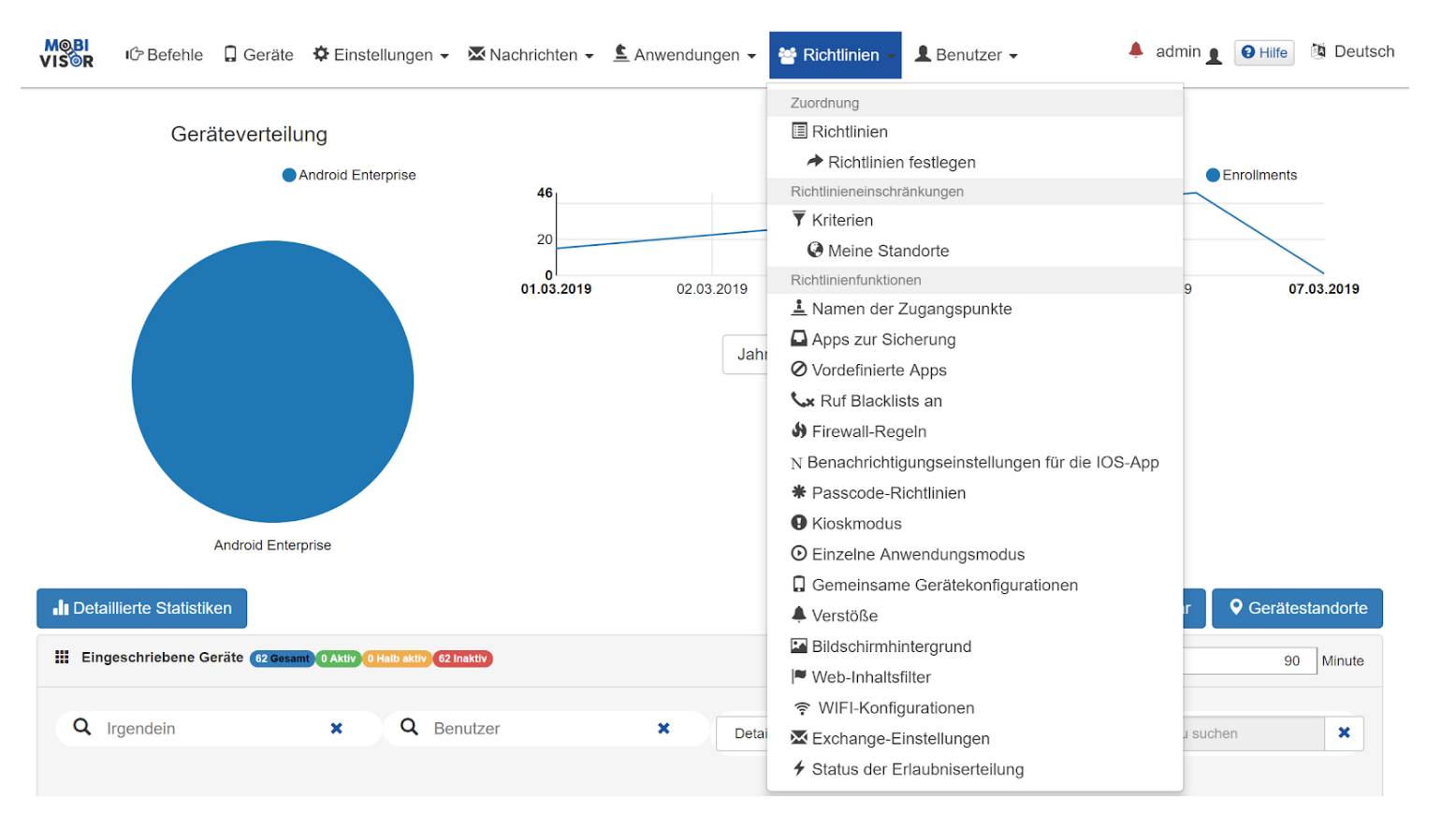

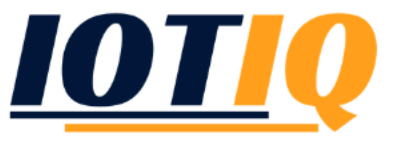

#### Nutzungsvorgaben und Richtlinien: Einführung in die MDM-Suite MobiVisor

Richtlinien erstellen und verwalten: Im Richtlinien-Menü sehen Sie alle erstellten Richtlinien, können diese bearbeiten und neue Richtlinien erstellen. Mit einem Klick auf "Neu" erstellen Sie eine neue Richtlinie.

**IC Befehle** Q Geräte  $\ddot{\mathbf{Q}}$  Einstellungen  $\mathbf{v}$  **⊠** Nachrichten  $\mathbf{v}$  **≜** Anwendungen  $\mathbf{v}$  **s** Richtlinien  $\mathbf{v}$  **L** Benutzer  $\mathbf{v}$ 

4 admin . 9 Hilfe & Deutsch

Richtlinien werden verwendet, um einen Satz von Regeln zu definieren, wenn eine Gerätefunktion (mobiles Netzwerk, Kamera usw.) verwendet werden kann, Wählen Sie Gerätefunktionen und vorab gespeicherte Kriterien aus, wenn diese Gerätefunktion eingeschränkt oder freigegeben werden soll . Wenn sie Benutzern zugewiesen werden, sind ihre Gerätefunktionen eingeschränkt, wenn der Benutzer mindestens eine der ausgewählten Kriterien erfüllt

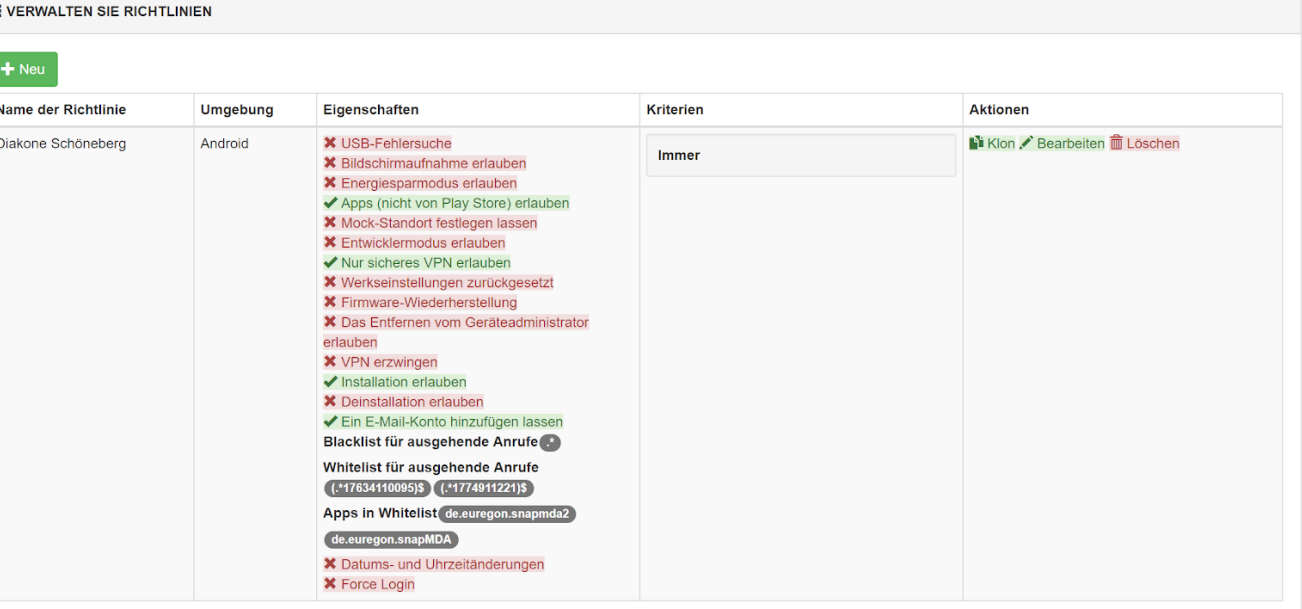

©Copyright 2018 Alle Rechte vorbehalten Entwickelt von IOTIQ GmbH

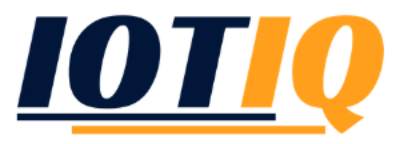

# Richtlinien erstellen: Einführung in die MDM-Suite MobiVisor

1. Geben Sie den Namen ihrer Richtlinie ein

2. Wählen Sie aus den verfügbaren Optionen (am besten Sie klicken von oben nach unten das Dokument durch) und klicken auf "nächster"

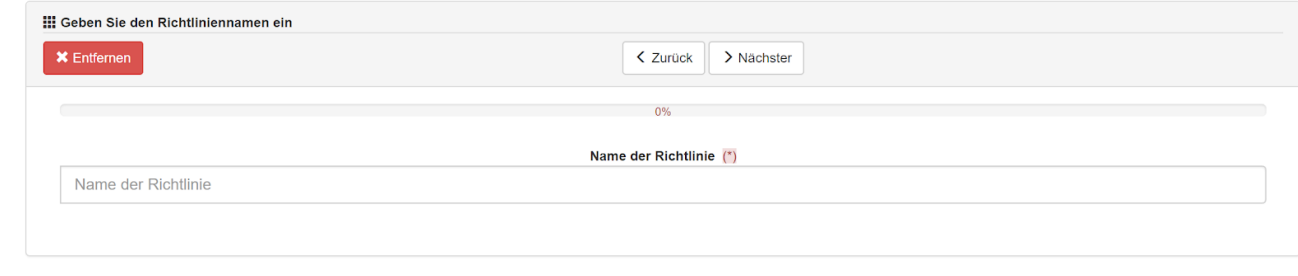

@Copyright 2018 Alle Rechte vorbehalten Entwickelt von IOTIO GmbH

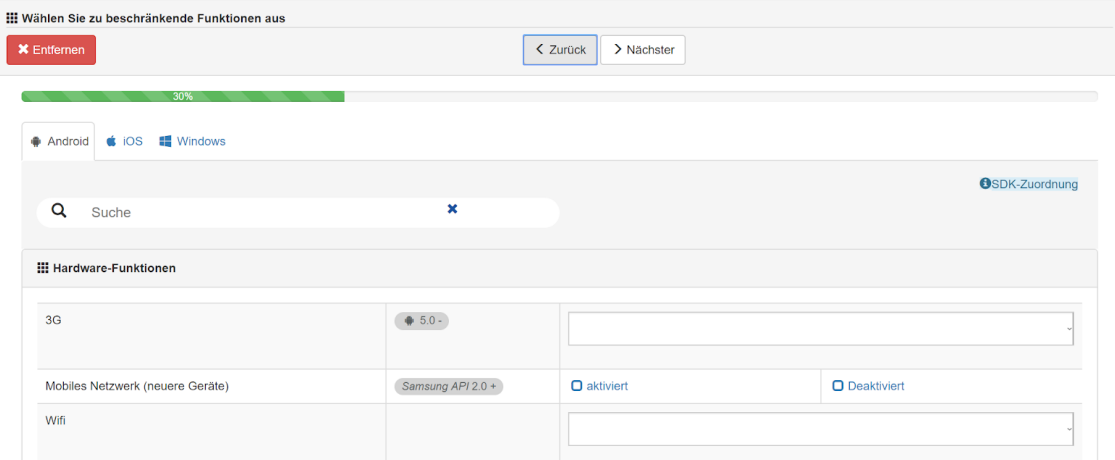

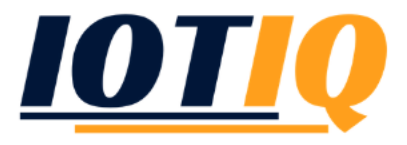

# Richtlinien erstellen: Einführung in die MDM-Suite MobiVisor

3. Wählen Sie (so vorhanden) Kriterien aus, und klicken Sie auf "hinzufügen"

Richtlinien werden verwendet, um einen Satz von Regeln zu definieren, wenn eine Gerätefunktion (mobiles Netzwerk, Kamera usw.) verwendet werden kann. Wählen Sie Gerätefunktionen und vorab gespeicherte Kriterien aus, wenn diese Gerätefunktion eingeschränkt oder freigegeben werden soll. Wenn sie Benutzern zugewiesen werden, sind ihre Gerätefunktionen eingeschränkt, mindestens eine der ausgewählten Kriterien erfüllt

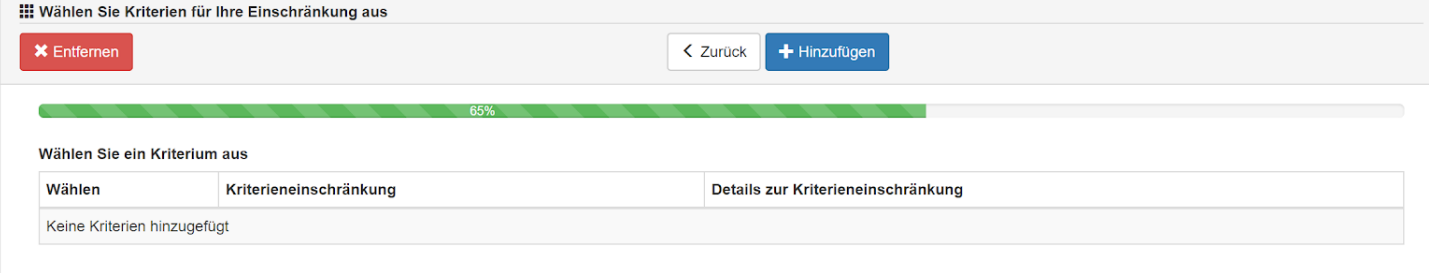

Richtlinienfunktionen (3G. Kamera usw.) können anhand von Kriterien eingeschränkt werden. Speichern Sie Kriterien und verwenden Sie sie in Richtlinien

4. Unter Hauptmenü "Richtlinien" "Richtlinieneinschränkungen" können Sie Kriterien für Ihre Richtlinien definieren

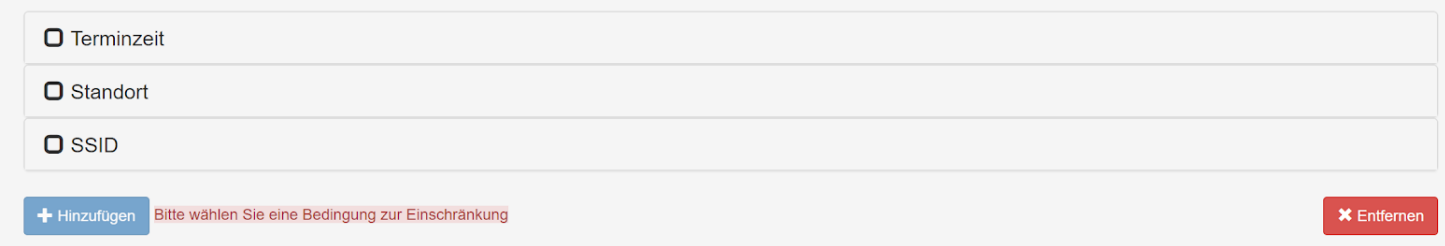

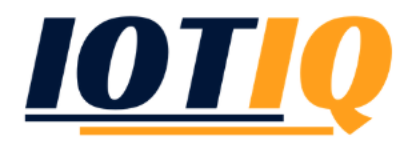

# Richtlinien anwenden: Einführung in die MDM-Suite MobiVisor

Unter Hauptmenü "Richtlinien" "Richtlinien festlegen" können sie die Richtlinie Geräten zuordnen, für die sie gelten sollen

Zunächst wählen Sie den/die Benutzer aus, für die die Richtlinie gelten soll.

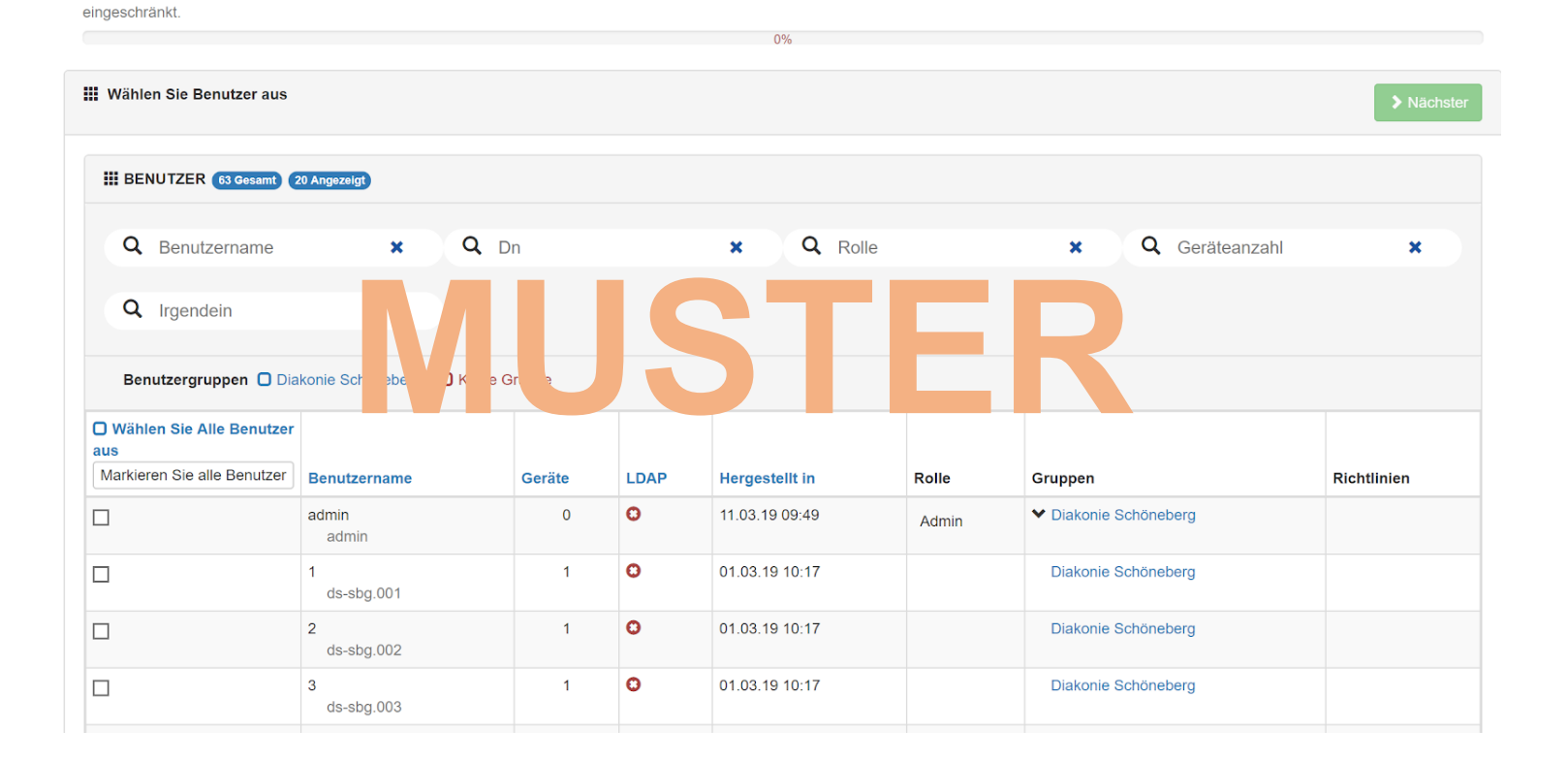

Um Benutzern Richtlinien zuzuweisen, wählen Sie zunächst den Benutzer und dann die gewünschten Richtlinien aus. Die Geräte der Benutzer werden entsprechend den hinzufügten Richtlinien sofort

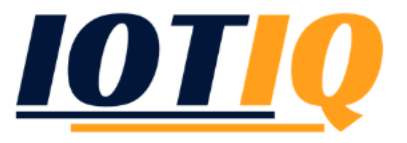

### Richtlinien anwenden: Einführung in die MDM-Suite MobiVisor

Dann wählen Sie die entsprechende Richtlinie aus und

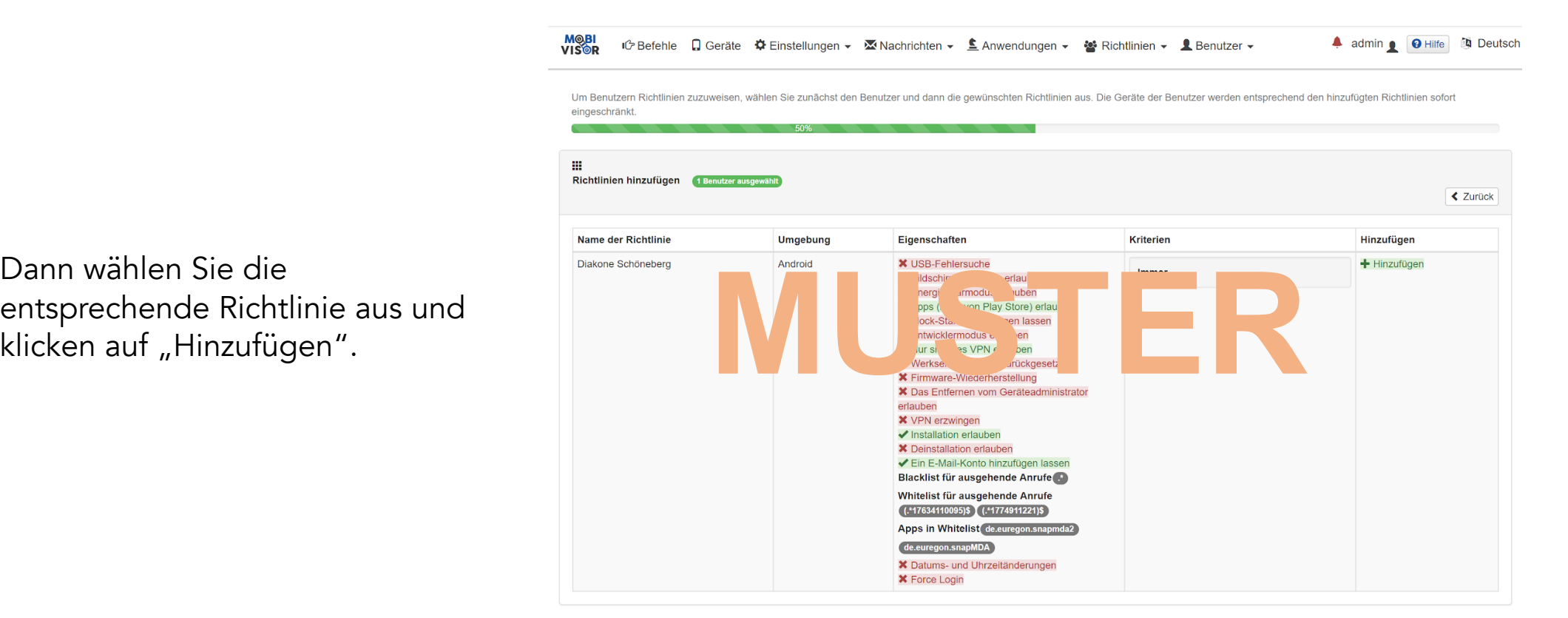

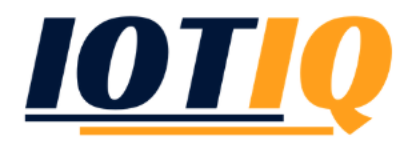

#### Alternative – Richtlinie festlegen: Einführung in die MDM-Suite MobiVisor

Unter Hauptmenüpunkt "Benutzer"  $\rightarrow$  "Gruppen"  $\rightarrow$  "Aktionen"  $\rightarrow$ "Bearbeiten", Richtlinien für eine ganze Gruppe festlegen

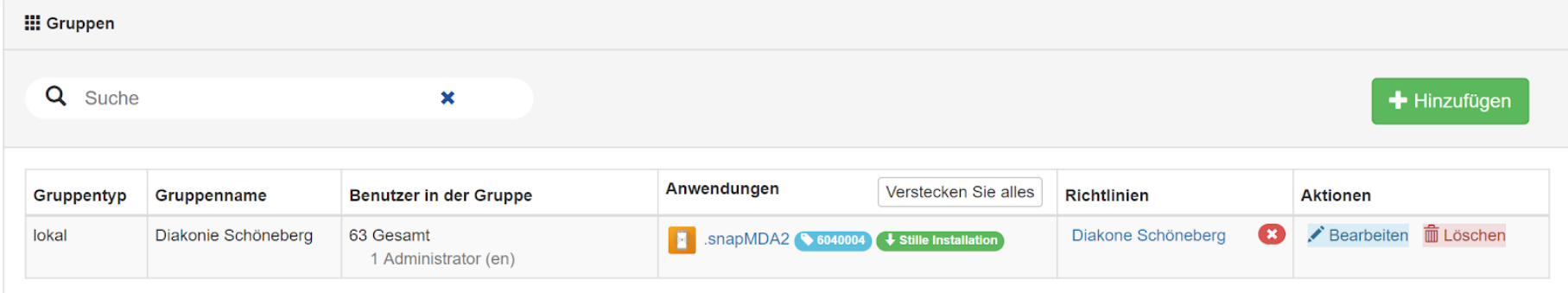

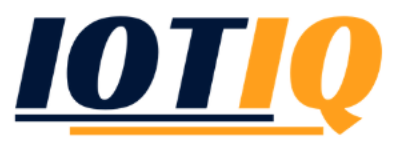

#### Alternative – Richtlinie festlegen: Einführung in die MDM-Suite MobiVisor

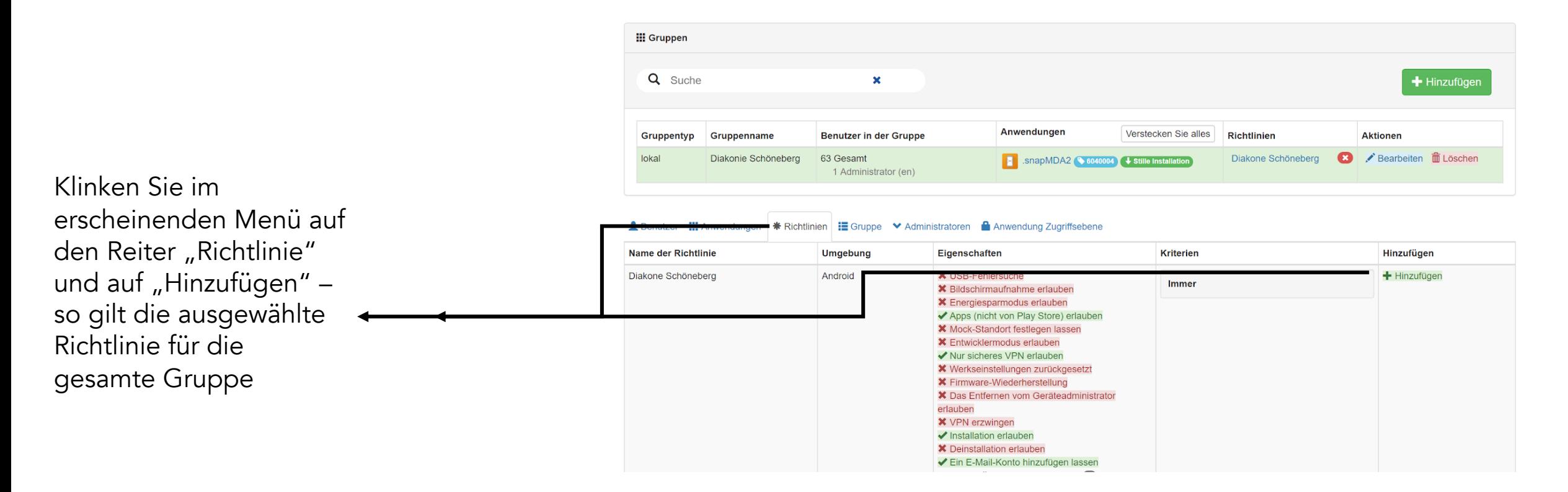

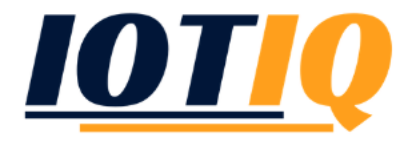

# Apps verwalten: Einführung in die MDM-Suite MobiVisor

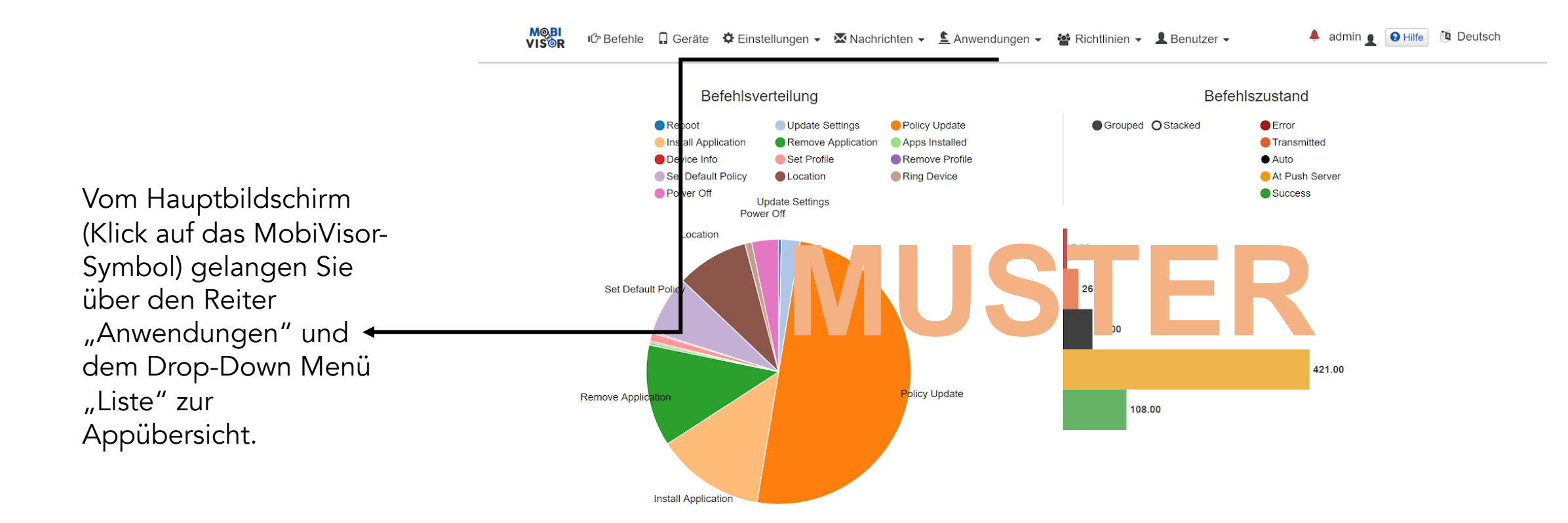

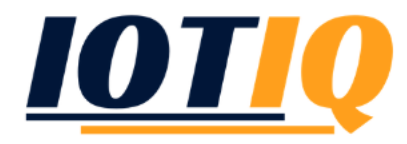

#### Apps verwalten: Einführung in die MDM-Suite MobiVisor **MOBI**<br>VISOR 4 admin | **@** Hilfe **&** Deutsch iĜ Befehle Q Geräte 章 Einstellungen ▼ Machrichten ▼ L Anwendungen ▼ Machrimien ▼ L Benutzer ▼

Nach der Auswahl der gewünschten App können Sie die Apps löschen oder Installations- und Deinstallationsanforderungen an Geräte senden **III WÄHLEN SIE EINE APP** ↓ Installieren Sie Apps auf Geräten ← | i Deinstallieren Sie Apps von Geräter Q App Name x Q Umgebung × Umgebu Versionscode Versionsname Anwendungsname Verwaltungsoptionen **Rild** Anwendungstyp Aktionen Android snanMDA2 6040004 6.4.0.4 **Entfernen Sie App bei** Datei-App Bearbeiten 10.72 MB **Mustake Manufacturing: O def** to the state of the state of the state of the state of the state of the state of the state of the state of the state of the state of the state of the state of the state of the state of the st Einzelheiten 上 Herunterladen Android App speichern Bearbeiten Enterprise **Einzelheiten** Geräte & Gruppen Eingeschriebene Geräte (63 Gesamt) 26 Aktiv 3 Halb aktiv 33 Inaktiv 120 Minute Timeout durch Inaktivität **Q** Benutzer Q Irgendein  $\mathbf{x}$  $\mathbf{x}$  $\pmb{\times}$ Detaillierte Suche v | Wählen Sie Schlüsselwort, um nach von links zu suchen O Wählen Sie Alle Geräte aus Benutzername letzte Aktivität Modell / Marke **Aktionen Umaebuna** Datum eingetragen 06/03/2019 10:40 Android Enterprise  $23$ 12/03/2019 17:01 Samsung - SM-G390F  $\bigtriangledown$  Verwalten Diakonie Schöneberg Android Enterprise 59 06/03/2019 14:36 12/03/2019 16:58 Samsung - SM-G390F  $\bigtriangledown$  Verwalten Diakonie Schöneberg 12/03/2019 16:45  $\bigtriangledown$  Verwalten Android Enterprise  $20$ 06/03/2019 09:58 Samsung - SM-G390F Diakonie Schöneberg Android Enterprise 28 06/03/2019 10:47 12/03/2019 16:45 Samsung - SM-G390F  $\bigtriangledown$  Verwalten Diakonie Schöneber

In der oberen Hälfte sehen Sie alle verfügbaren Apps auf Ihrem System.

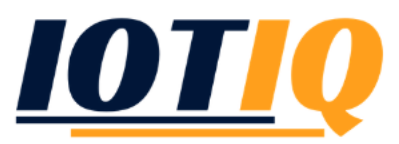

#### Apps verwalten: Einführung in die MDM-Suite MobiVisor **MOBI**<br>VISOR 4 admin | **@** Hilfe **&** Deutsch iĜ Befehle Q Geräte 章 Einstellungen ▼ Machrichten ▼ L Anwendungen ▼ Machrimien ▼ L Benutzer ▼

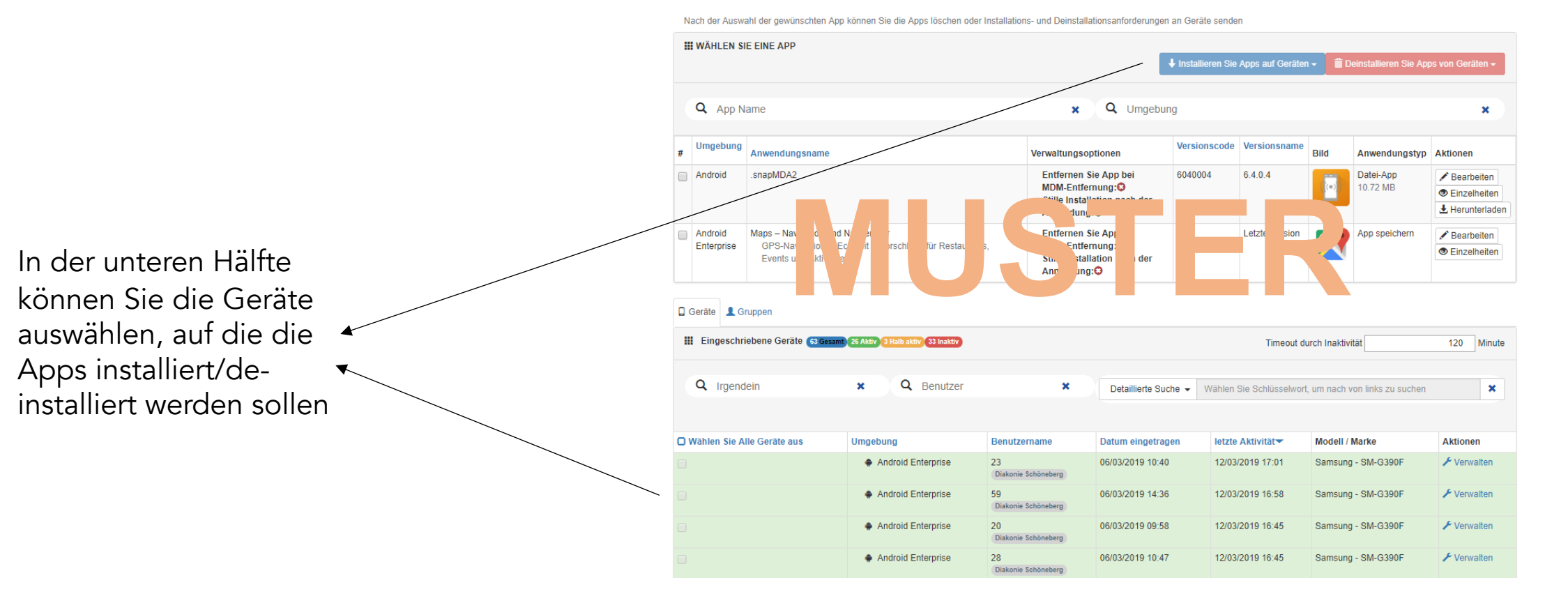

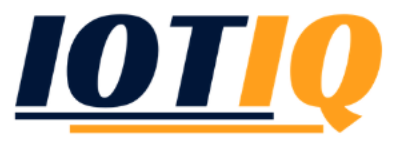

#### Apps verwalten: Einführung in die MDM-Suite MobiVisor **HOM**<br>NISOR iĜ Befehle Q Geräte \$Einstellungen ▼ Machrichten ▼ L Anwendungen ▼ Machtlinien ▼ L Benutzer ▼ 4 mnehls · **O** Hilfe **N** Deutsch

Unter Hauptmenüpunkt "Anwendungen"  $\rightarrow$  "Hinzufügen" können Sie neue Apps entweder über einen Upload (APK) oder direkt aus dem App-Store hinzufügen und auf Ihre Geräte verteilen.

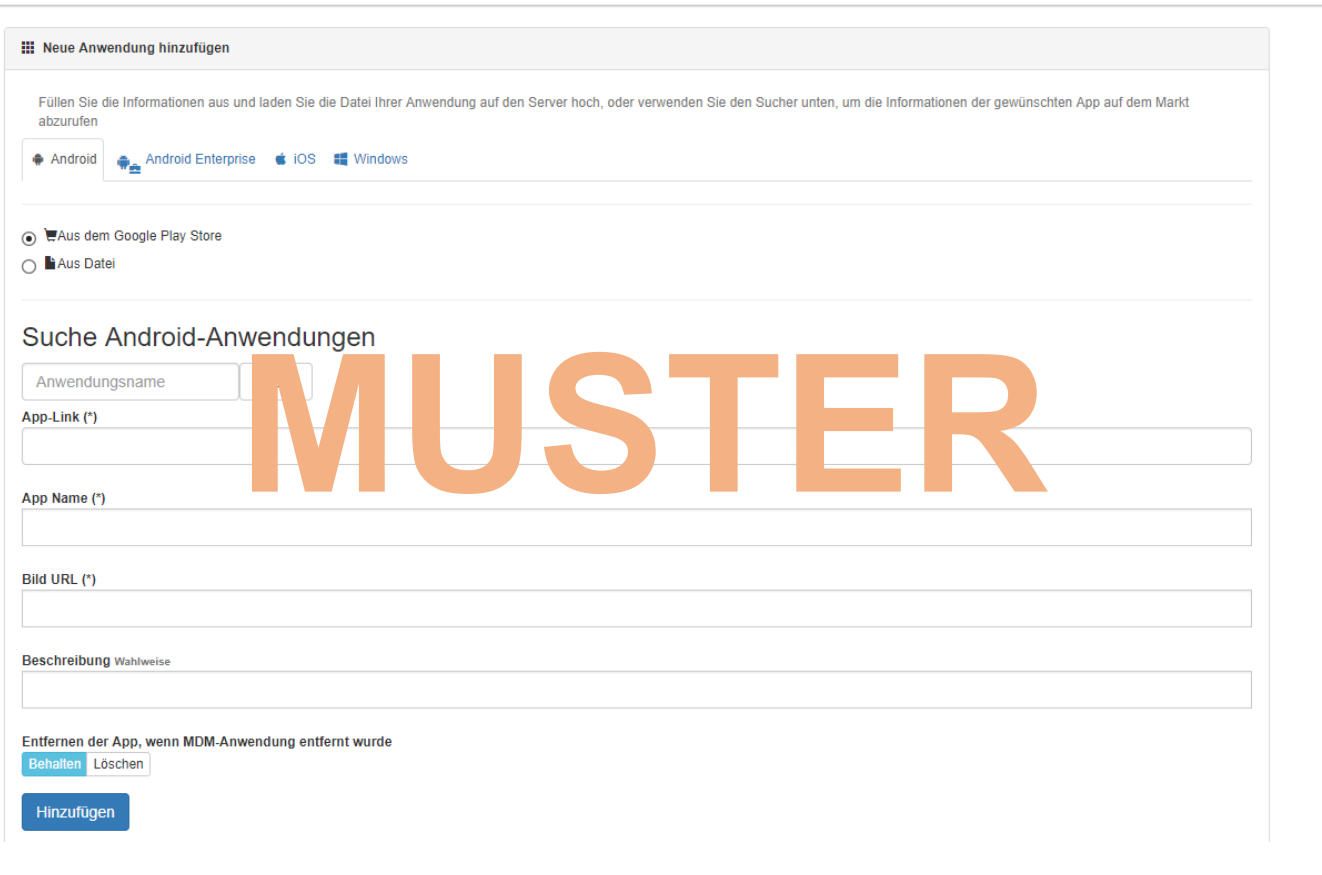

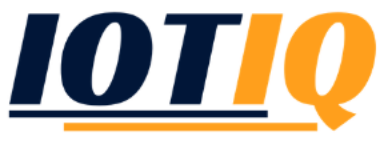

#### Bei Fragen, kontaktieren Sie uns gerne:

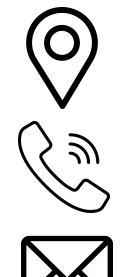

Peterssteinweg 14, 04107 Leipzig

Tel.: +49 (0) 341 21 919 447

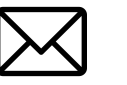

Email: info @ iotiq.de

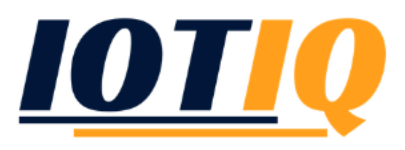